# <span id="page-0-0"></span>Quick Setup Guide for Winlink VHF/UHF DRA Sound Card Packet on Windows with UZ7HO Soundmodem Software TNC

#### **By Oliver K6OLI and Scott NS7C**

Last Update 2022-11-22

#### **This guide covers multiple sound card hardware options. Only follow the steps that are required for your specific hardware configuration.**

<span id="page-0-1"></span>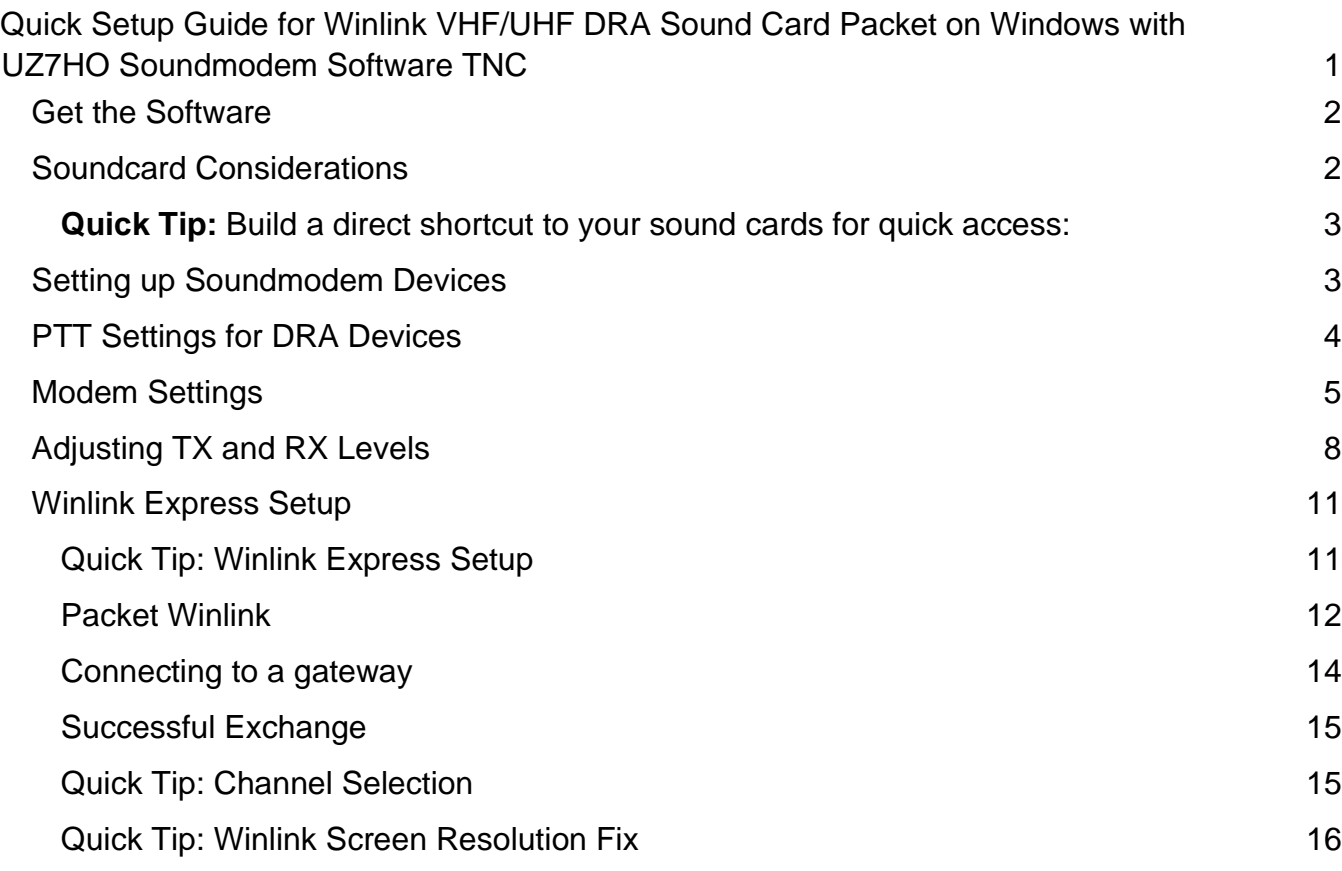

# Get the Software

**Download** 

- Soundmodem: soundmodem###.zip from here http://uz7.ho.ua/packetradio.htm and extract the files in a location you can find easily. We recommend creating a folder called C:\UZ7HO\
- Also, at the UZ7HO website, download the ptt-dll.zip file and unzip this file to the same folder where you saved soundmodem. This dll is needed for PTT control on DRA devices.
- Winlink Express: https://winlink.org/WinlinkExpress

(Always check any downloads with your antivirus before executing)

# <span id="page-1-0"></span>Soundcard Considerations

After you have hooked up your sound card/radio, please make sure it is not selected as the Windows default audio device. You can also change the name of your device from the default Windows naming to something more descriptive. To do these steps, right mouse click on the speaker icon:

### $\left($ i)]

Select **Open Sound Settings,**  Under **Output**, select **"USB PnP Sound Device"** Click on **Device Properties**  Rename your device (e.g. DRA TX) Click the back arrow in the upper left corner Under **Input**, select **"USB PnP Sound Device"**  Click on **Device Properties**  Rename your device (e.g. DRA RX) Click the back arrow in the upper left corner

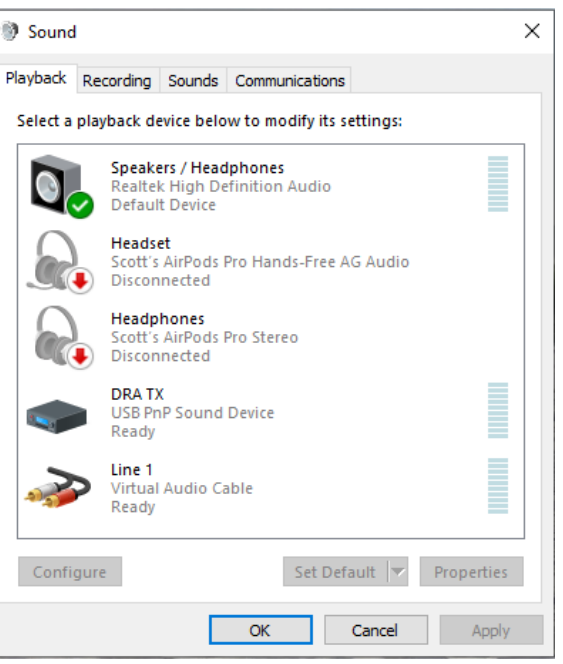

Click on **Sound Control Panel.** Select the **Playback** tab. Click your computer's internal soundcard (Speakers) and **click Set Default.** Then select the **Recording** tab and again select your computer's internal soundcard (Microphone) and **click Set Default**. There should be a green check mark on the internal sound card devices now.

Click **OK.** 

Note: The USB device names vary depending on the device type and manufacturer, and the number of USB sound devices attached to your computer. If you are not sure which device is the correct one, unplug and then replug the USB cable while watching the Sound Control Panel.

<span id="page-2-0"></span>**Quick Tip:** Build a direct shortcut to your sound cards for quick access:

- Right-click on **Desktop**
- Select **Create Shortcut**
- In "Type the location of the item" copy and paste **control mmsys.cpl**
- Click **Next**
- Type **Sound cards**
- Click **Finish**

Customize your Soundcards Shortcut icon: Properties -> Shortcut -> Change Icon -> paste **C:\Windows\system32\SHELL32.dll** 

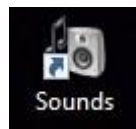

# <span id="page-2-1"></span>Setting up Soundmodem Devices

Go to the soundmodem.exe file you extracted earlier. Double-click to run the program.

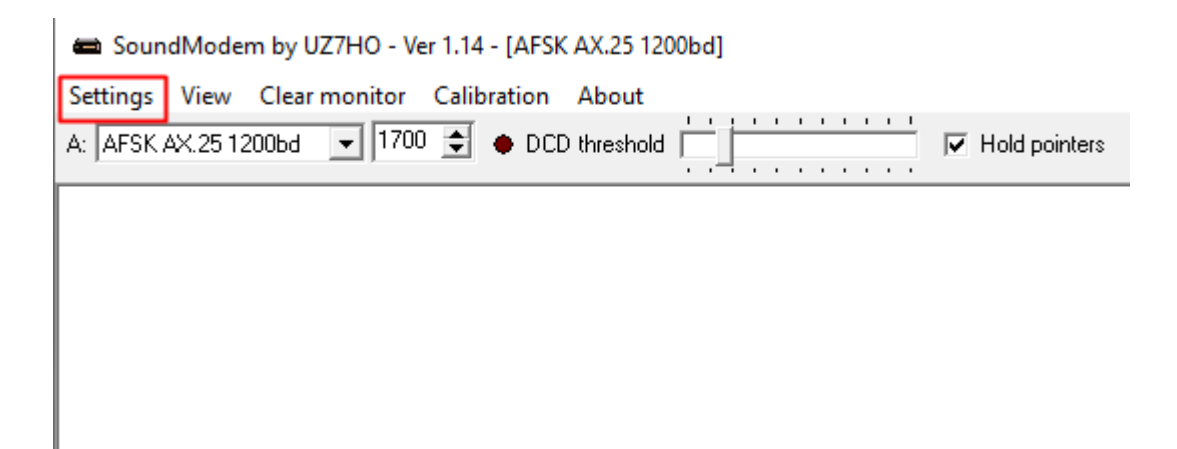

On the Soundmodem main panel, click **Settings** then **Devices**. You will see this panel:

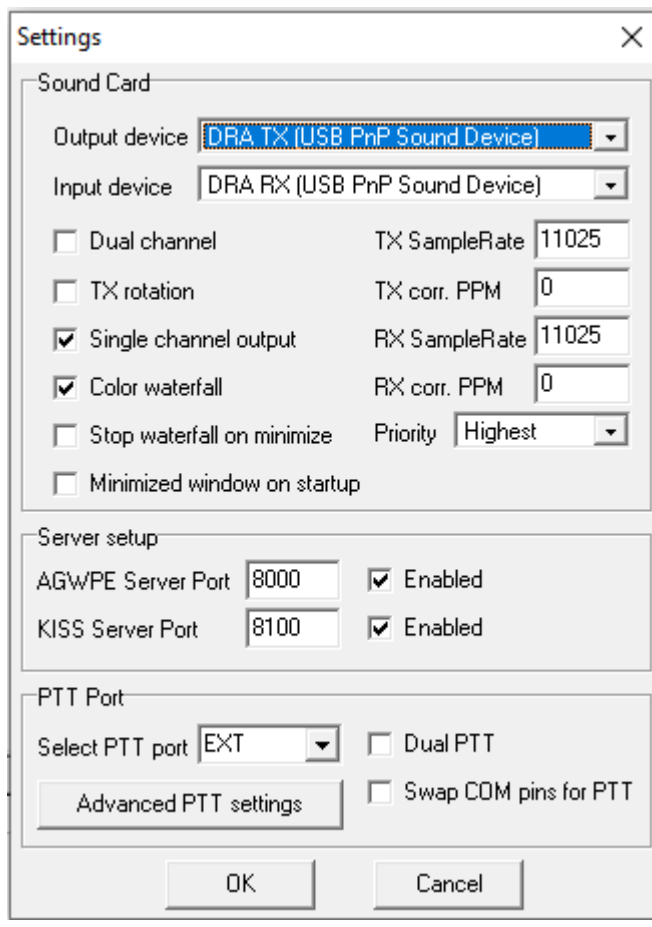

Use the pull-down options to select your Output and Input devices:

Output device: **Speakers (USB PnP Sound Device) [or your custom name]**  Input device: **Microphone(USB PnP Sound Device) [or your custom name]** 

### Uncheck **TX rotation**

### Check **Single channel output**

Optional: Check **Color Waterfall** (on older and slower computers leave this unchecked) Optional: Check **Stop waterfall on minimize** (also good for slower computers) Optional: AGWPE Server Port 8000 **Check Enabled** (if needed for other applications) KISS Server Port **8100 Check Enabled**

# <span id="page-3-0"></span>PTT Settings for DRA Devices

DRA sound card interfaces use the C-Media GPIO pin 13 for PTT. Select PTT Port: **EXT** 

### Click **OK**

You will receive an Information message that the device could not be opened, and the option to check advanced settings, click **Yes**

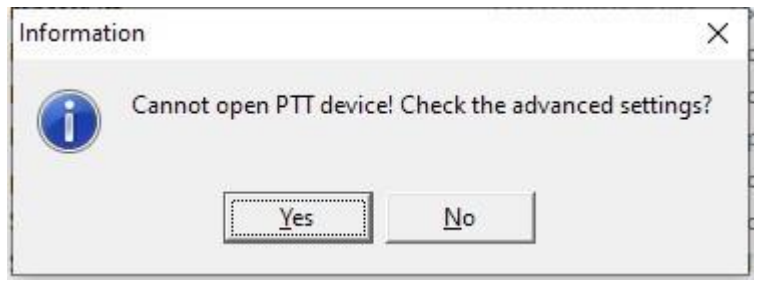

The PTT driver will search for devices and display a panel to select your device. If you only have one device attached, this will be your only option. If you have multiple devices attached, you will have a pull-down option to select the correct one (it is possible to have multiple devices attached, and more than one copy of Soundmodem running). The test button will cause a brief PTT action to test your device. Click **Apply** to save your settings.

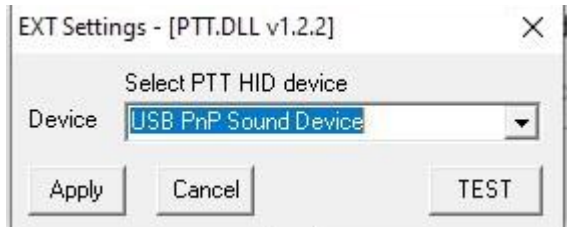

Uncheck **Dual PTT**  Uncheck **Swap COM pins for PTT**  Click **OK**  Continue with Modem Settings

# <span id="page-4-0"></span>Modem Settings

On the Soundmodem main panel, click **Settings** then **Modems** 

You will only have to change settings in "Modem filters ch:A", ignore "ch:B"

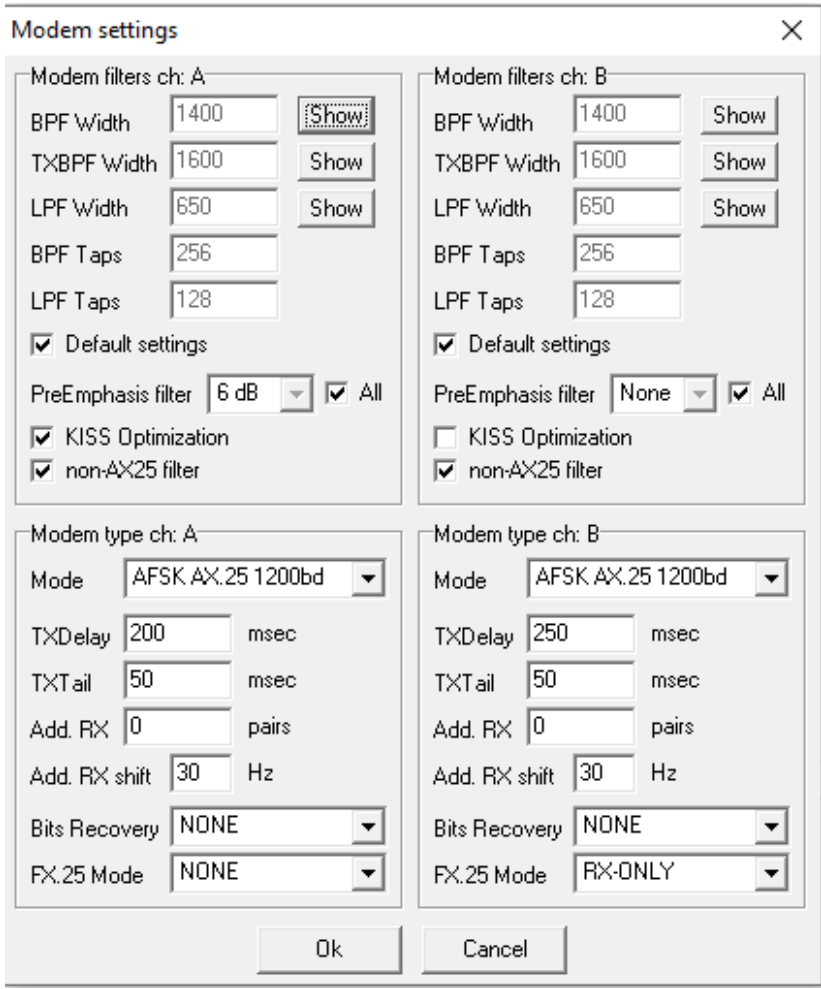

- Check **Default settings**
- Check **PreEmphasis filter All**
- Check **KISS Optimization**
- Check **non-AX25 filter**

Under Modem type ch: A Set Mode to **AFSK AX.25 1200bd**  Enter TXDelay **200** msec

Bits Recovery – **None** FX.25 Mode – **None** (Optionally may be enabled if FX.25 FEC is in use in your area)

**Note:** TXDelay and TXTail can be adjusted over time. 200 and 50 are good starting numbers, your radio may support lower or require higher numbers.

Click **OK** 

In the main Soundmodem panel make sure the modem type and center frequency are set as follows:

### **A: AFSK AX.25 1200bd 1700**

Check **Hold pointers** (which ensures that 1700 stays set)

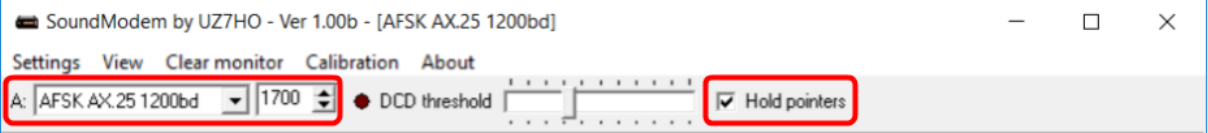

Continue with Adjusting TX and RX Levels on the next page.

# <span id="page-7-0"></span>Adjusting TX and RX Levels

**Note:** Adjusting these levels properly is essential for maximum data throughput. A poorly adjusted system will result in long session times due to multiple retransmissions of packets that were not received. It is not obvious this is happening by monitoring the Winlink session panels. TX and RX levels can be adjusted by the Windows Sound settings, hardware controls (DRA level POTS) and possibly radio menu settings. All three can change the levels. You should document all these levels once they are set. Always use open squelch for data operations.

To set the RX level, use the Windows Sound Record level, and/or your device controls, to achieve a clean waterfall with the radio squelch open, and no signal being received. If you selected color waterfall, this should be blue-green color. Received packet transmissions will be yellow with some red. Under the sound settings, custom tab, disable AGC:

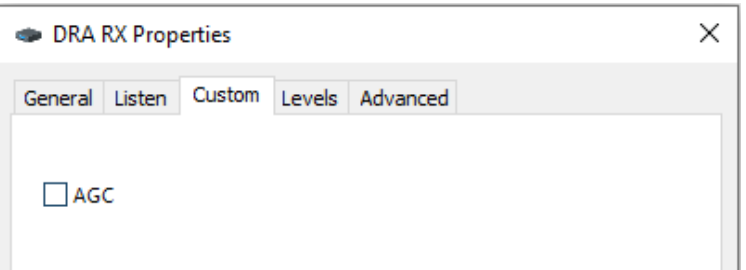

To set the TX level, use the Windows Sound Playback level, and/or your device controls, to achieve an undistorted transmission of about 3.2kHz deviation. If you have test equipment available, this can be easily set. If you do not have test equipment, you can approximate this level using the Calibration function in Soundmodem while monitoring your transmissions with another radio. Under the sound settings, enhancements tab, disable all enhancements:

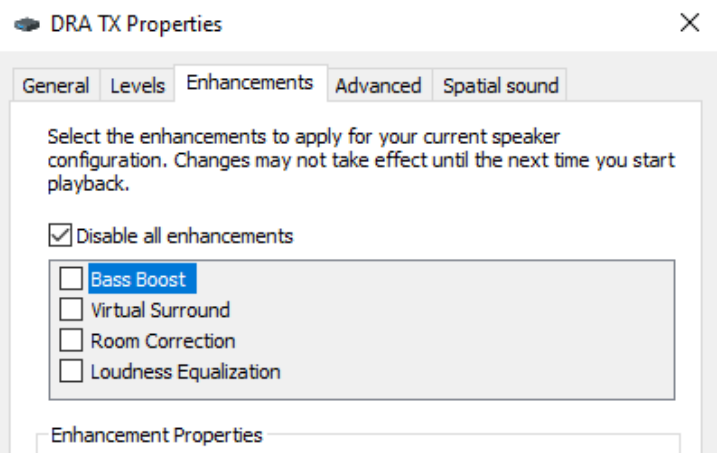

See Examples on the next pages

#### Receive level example:

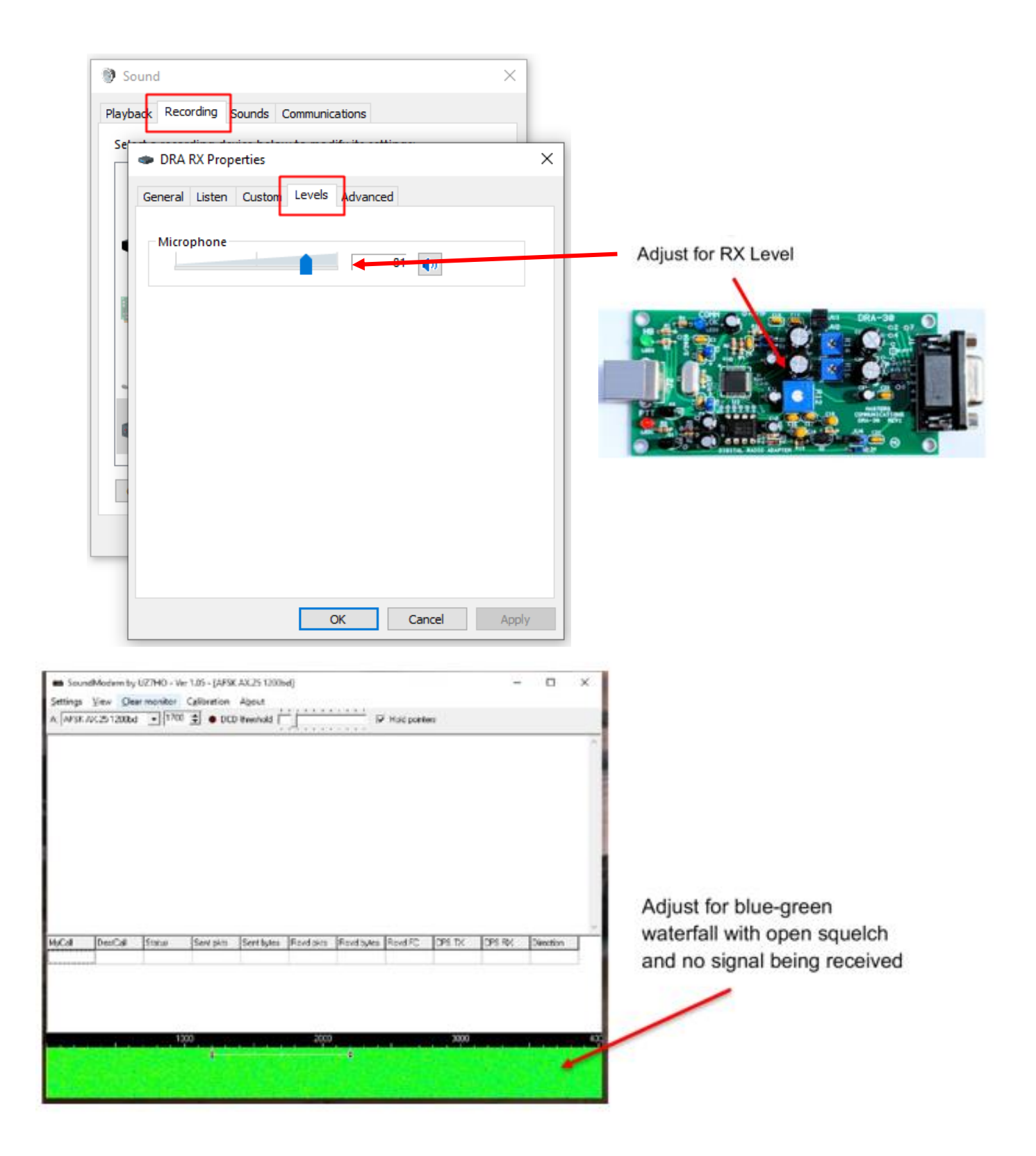

Transmit level example:

Set your monitor radio to the same channel and adjust the volume to a comfortable level. Set the Playback level, or TX control to a low setting.

On the Soundmodem main panel, select Calibration.

On the Calibration panel, click the **High Tone** button.

Your radio will start transmitting and the 2200Hz tone may be heard on the monitor radio. Adjust the playback/TX level up slowly until you reach the point where further increases in this level do not increase the receive tone level on the monitor radio. From this point, adjust the level back down just until you perceive a noticeable drop in the receive tone level on the monitor radio.

This should be close to 3kHz deviation.

Click on the **Stop TX** button.

Close the Calibration panel.

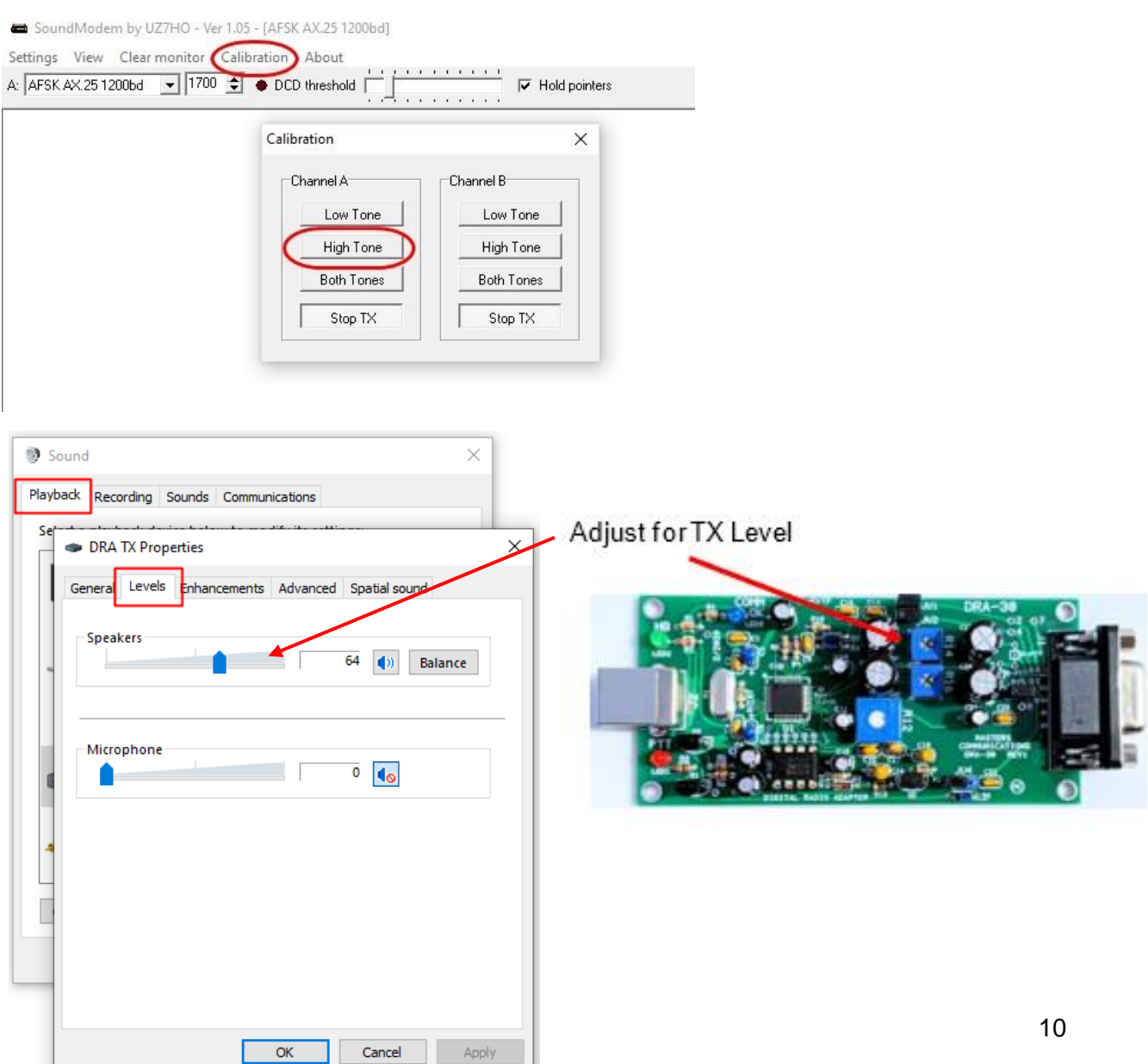

### <span id="page-10-0"></span>Winlink Express Setup

Leave Soundmodem running and start RMS Express.

### <span id="page-10-1"></span>Quick Tip: Winlink Express Setup

If you have not setup Winlink Express, go to **Settings -> Winlink Express Setup** and fill in the appropriate fields.

You only have to do this once (unless your personal information or location changes, e.g. Call Sign, Registration Number, Locator, etc. then update in Winlink Express Setup).

Entering your locator here will help you find Winlink Gateway stations near you. You can look up your Maidenhead Locator at http://www.levinecentral.com/ham/grid\_square.php

If you are an Emcomm station, add EMCOMM to the **Service Codes** field. It will then show both PUBLIC and EMCOMM gateways in your area.

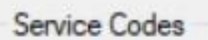

PUBLIC EMCOMM

(Use PUBLIC for ham call signs. Separate multiple service codes by spaces.)

If you change service codes, you must update the list of channels.

### <span id="page-11-0"></span>Packet Winlink Select Open Session: **Packet Winlink**

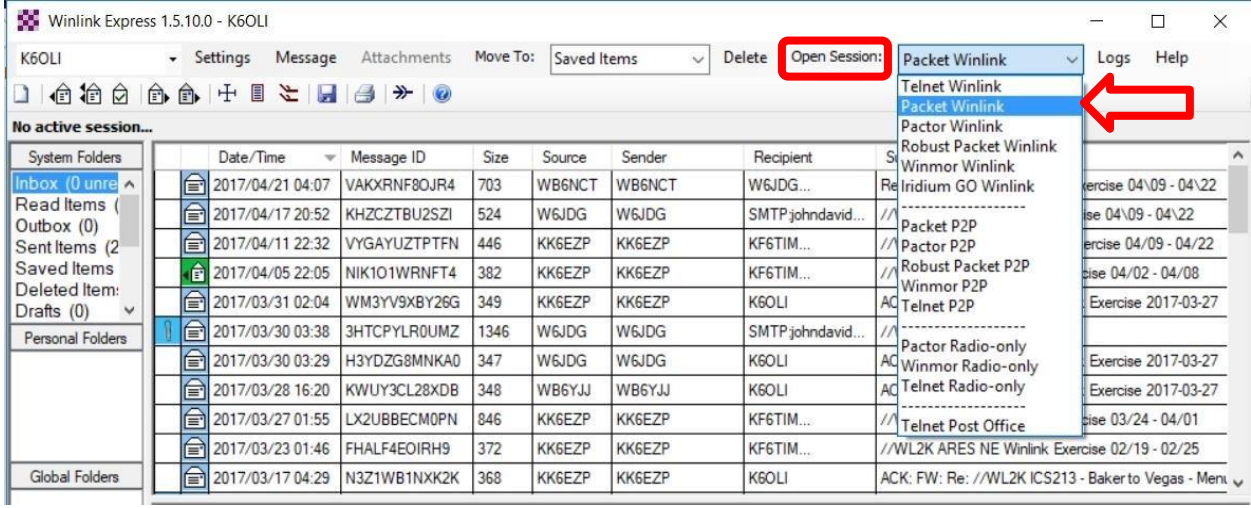

### Click on **Open Session:**

#### You are now in the Winlink Packet Session

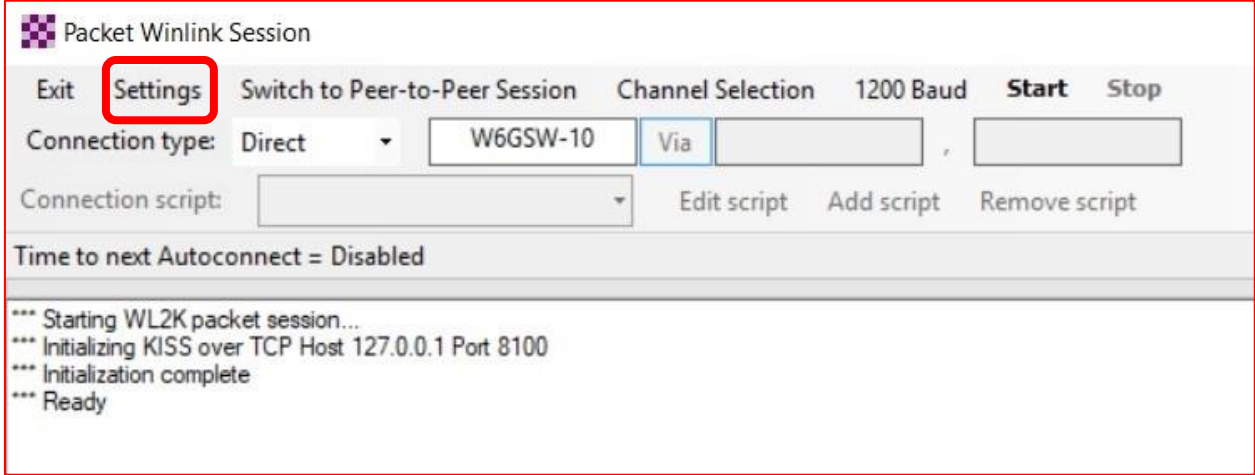

#### Click **Settings**

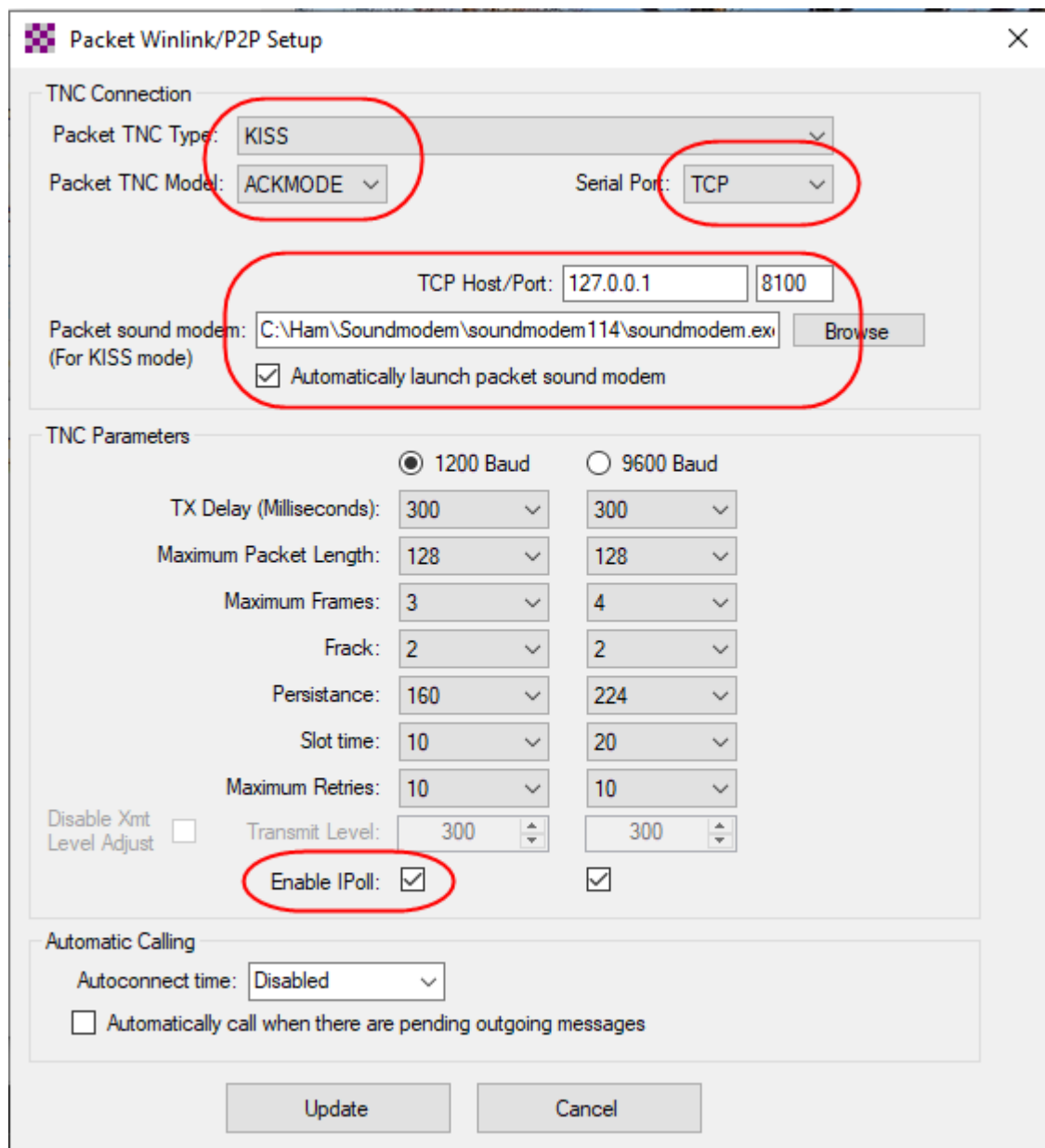

Select Packet TNC Type**: KISS**  Select Packet TNC Model: **ACKMODE** 

Select Serial Port: **TCP** (instead of COM port options in the dropdown menu) Set TCP Host / Port: **127.0.0.1 / 8100** 

Packet sound modem: **the folder location where soundmodem was installed Check** Automatically launch packet sound modem

#### **Note:**

- 1. Enter the path to the folder to which you extracted UZ7HO Soundmodem, in this example C:\Ham\Soundmodem\soundmode.exe.
- 2. If you choose to run Packet Soundmodem manually, then leave "Automatically launch packet sound modem" unchecked.
- 3. Running two instances of Soundmodem on the same port will return an error: " KISS Server Port Busy". Close all instances of Soundmodem and start only one instance of Soundmodem.
- 4. Some users prefer to start Soundmodem and VARA FM manually, keep them running and switch between Packet and VARA FM sessions. Soundmodem and VARA FM can be run concurrently.

Select TNC Parameters **1200 Baud**  Check **Enable IPoll**  Click **Update**

### <span id="page-13-0"></span>Connecting to a gateway

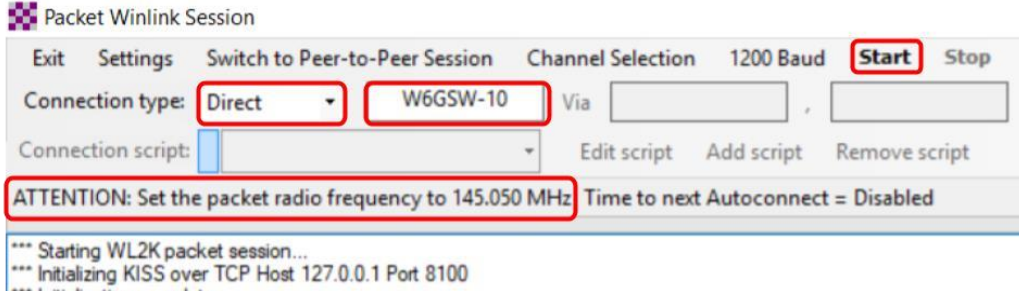

<sup>&</sup>quot;" Initialization complete "" Ready

Select Connection Type: **Direct** 

Enter Gateway name, in this example: **W6GSW-10** 

**On your radio set the frequency** to the gateway frequency, in this example 145.050MHz. This frequency will be different for different gateways! Use Channel Selection (see Quick Tip below) to make sure you have the correct gateway station call sign and frequency for your area.

Note: Some radios require digital mode to be enabled before you can make a digital connection on the selected frequency. Please refer to your radio manual for details.

Click **Start** 

### <span id="page-14-0"></span>Successful Exchange

Here is an example of a successful Packet exchange with explanations.

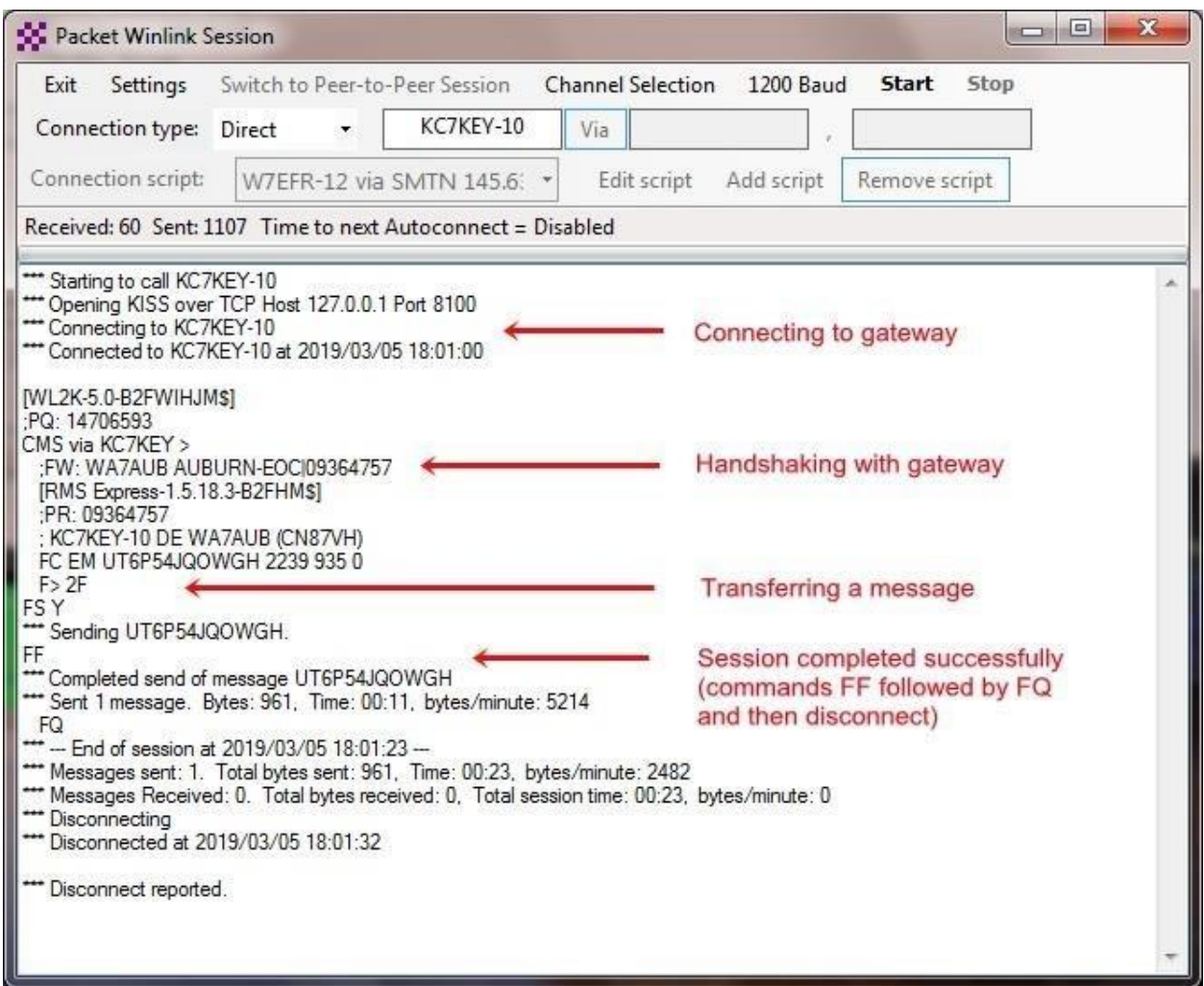

For protocol details please see: https://www.winlink.org/B2F

### <span id="page-14-1"></span>Quick Tip: Channel Selection

Update your available channels on a regular basis, once a month at the very least. Using the Channel Selector automatically populates the relevant fields in the Packet Winlink Session window.

### Click **Channel Selection**

### Click **Update-via-Internet**

(if you have filled in your grid square correctly in Winlink Express Setup, the Channel list auto-populates with nearby stations)

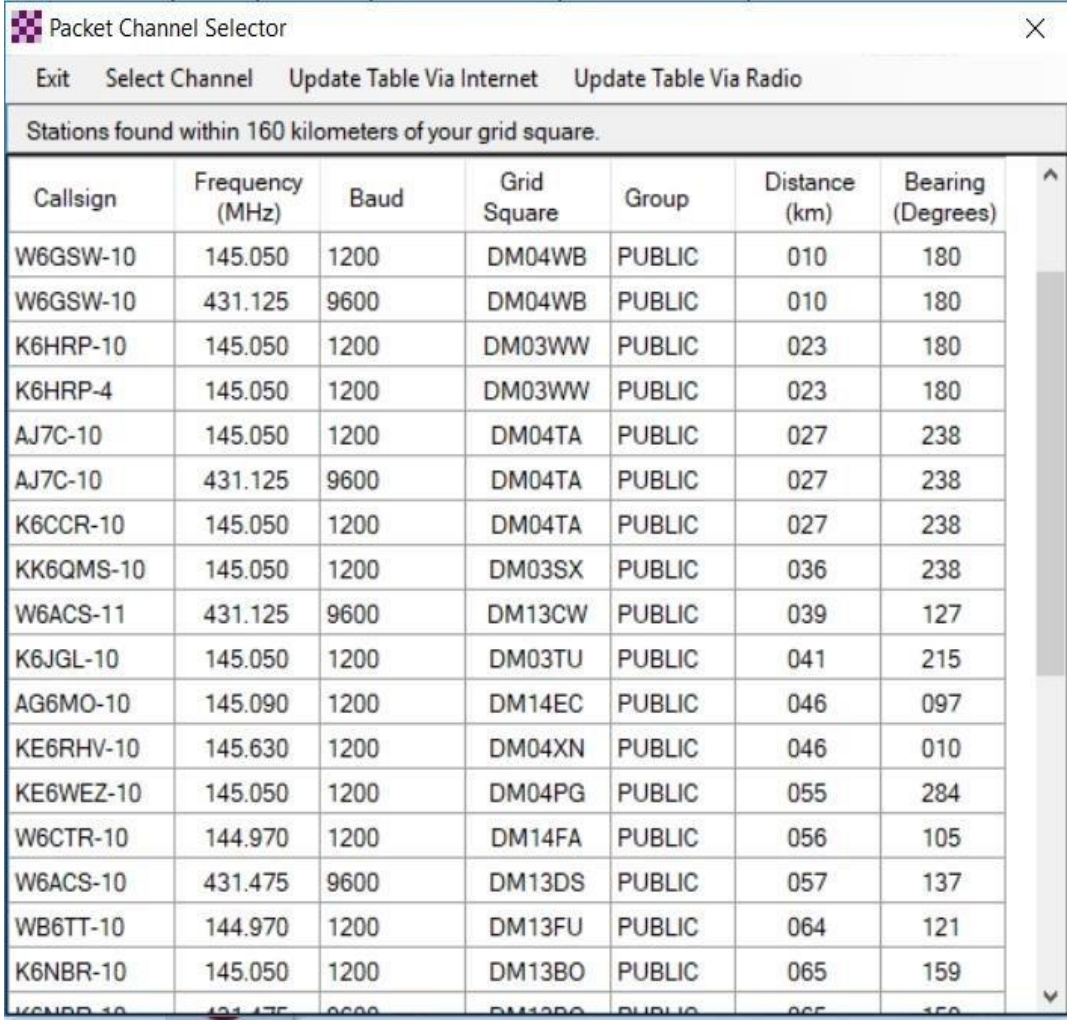

Double-click the gateway station you want to use.

The Packet Winlink Session window will read **ATTENTION: Set the packet radio frequency to xxx.xxxMHz**, this also gives you the frequency you should set your radio to.

<span id="page-15-0"></span>Quick Tip: Winlink Screen Resolution Fix

In some cases, the Winlink panels will resize as Windows tries to optimize the screen resolution. This can make the panels painfully small to read. You can keep this from happening by following these steps:

**Right mouse-click** on the RMS Express icon. **Select** <Properties> **Select** the <Compatibility> tab. **Check** <Disable full screen optimizations>. **Click** on <Change high DPI settings> **Check** <Override high DPI scaling behavior>.

# In the <Scaling performed by> drop-down box **select** <System> Click **OK.**

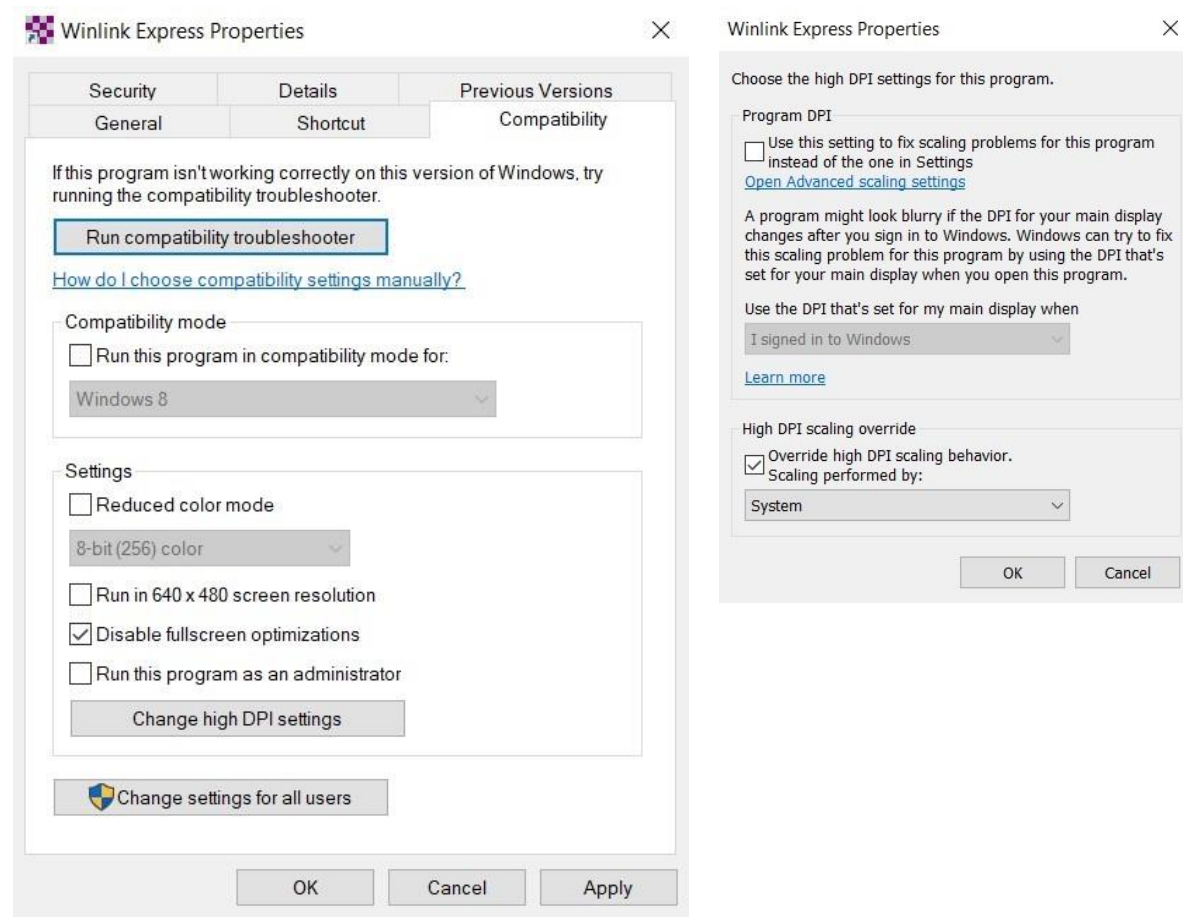